# $D 0 2 0 1 1$

# **How to Edit an Attached Document**

How to Edit an Attached Document

Written By: Dozuki System

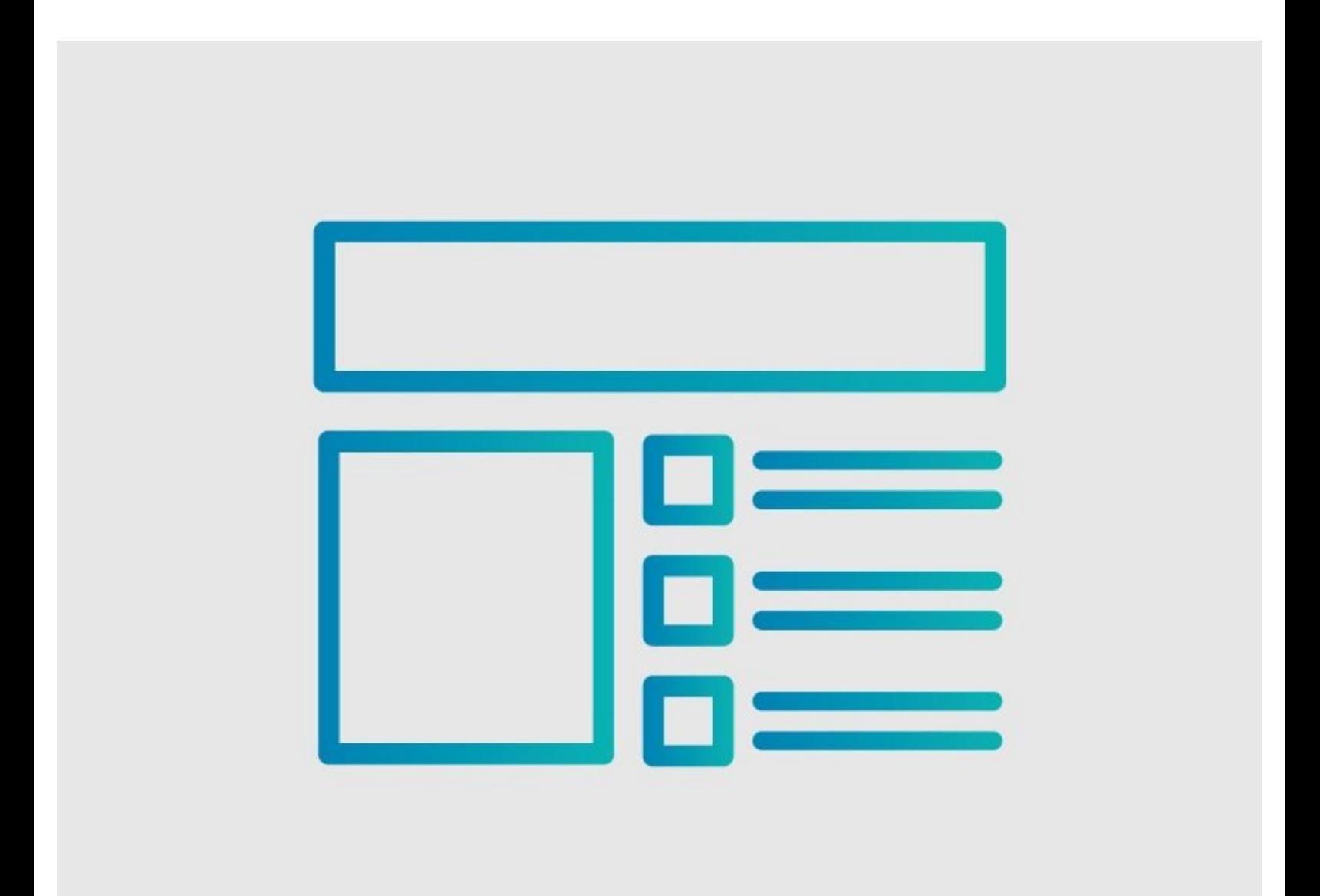

## **INTRODUCTION**

This guide demonstrates how to edit a document that is attached to a Dozuki guide.

## **Reminder**

*Any changes made to a guide, with the exception of tags and the default language, create a new draft of the guide.*

### **Step 1 — Edit the Guide**

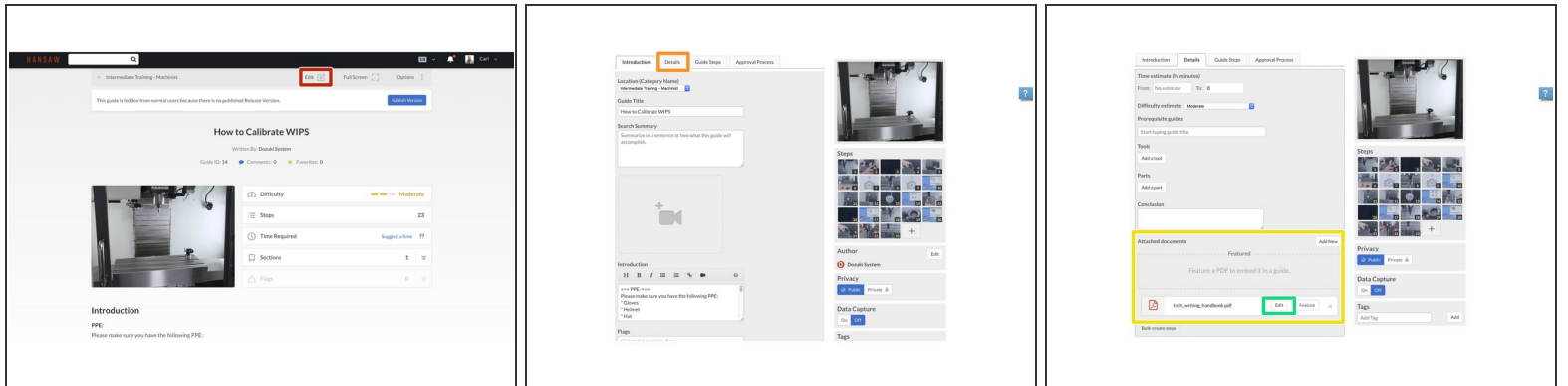

- Open the guide with the attachment that needs editing.
- Click on the **Edit** button in the top-right of page, just beneath the site header.
- Click on the **Details** tab at the top of the page.
- **•** Scroll down to the **Attached Documents** section.
- Click on the **Edit** button to edit the document.

### **Step 2 — Edit the Document**

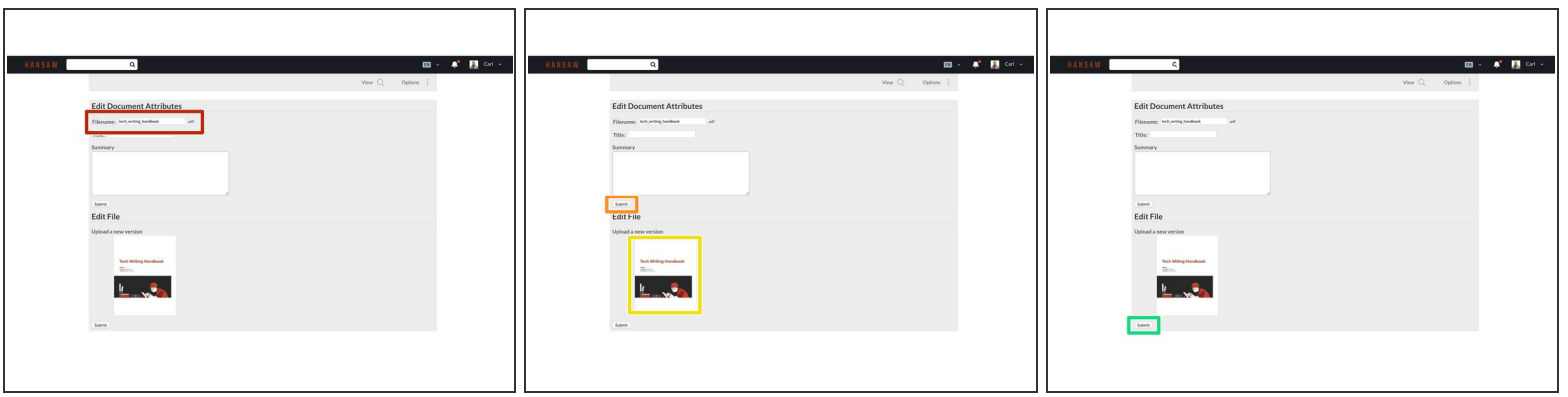

- To edit the filename, click in the **Filename** field beneath **Edit the Filename** and enter the file name.  $\bullet$
- Click on the **Submit** button to save your changes.
- To upload a new file or different version of the existing file, click on the file icon that opens the **Media Manager**.  $\bullet$ 
	- Now you can upload the new file or a new version of the existing file.
- Click on the **Submit** button to save the new version.

#### **Step 3 — View Changes**

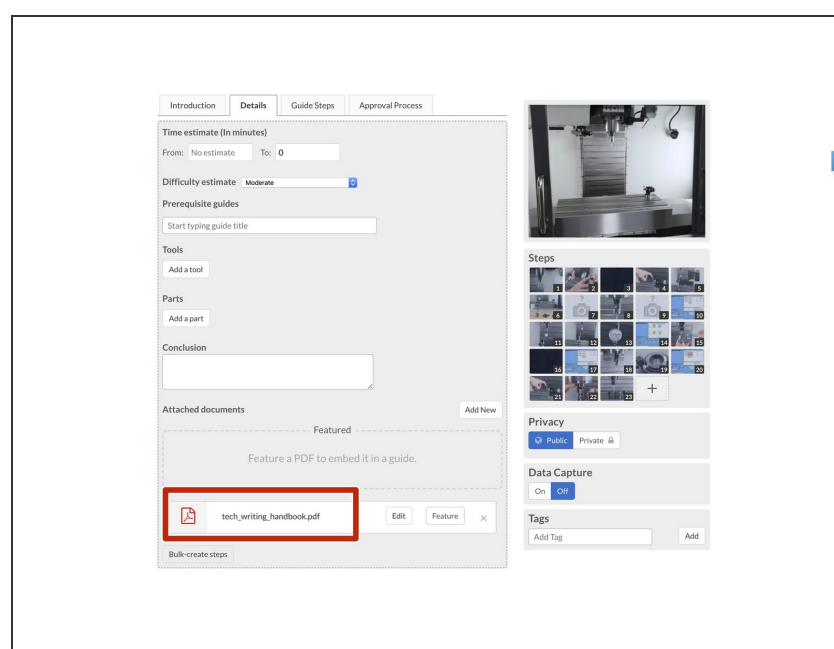

Return to the guide to confirm the changes.  $\bullet$